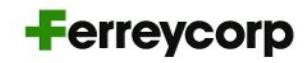

## **Manual de Uso Iquorum**

Junta General de Accionistas de Ferreycorp

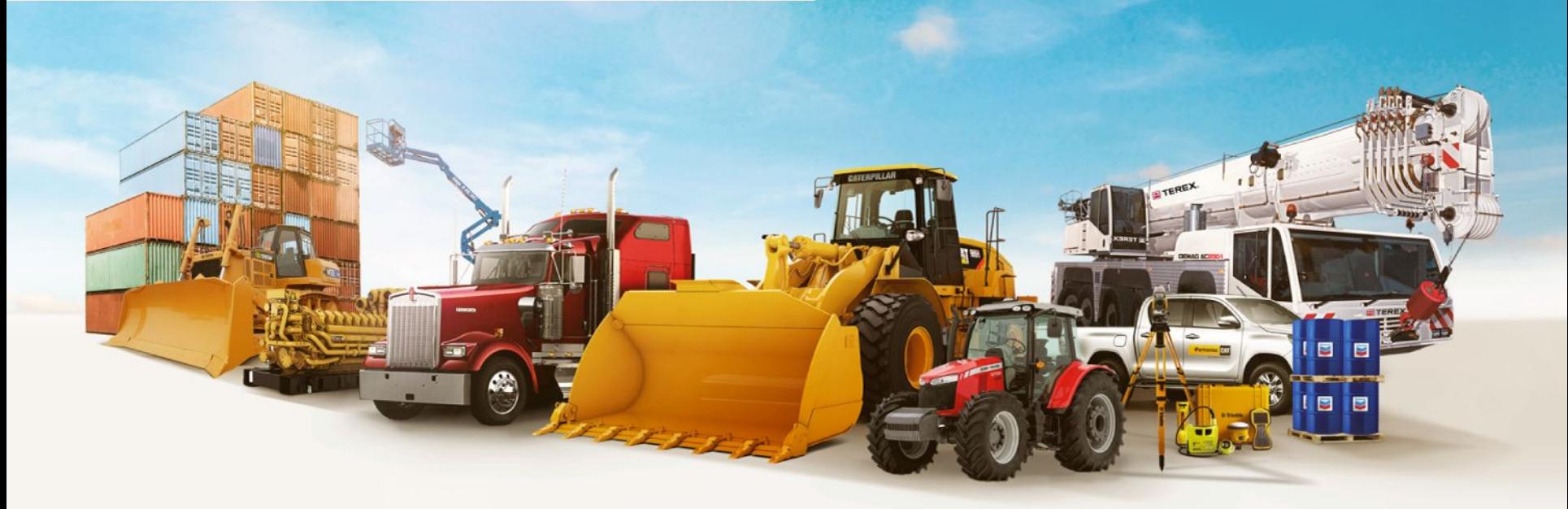

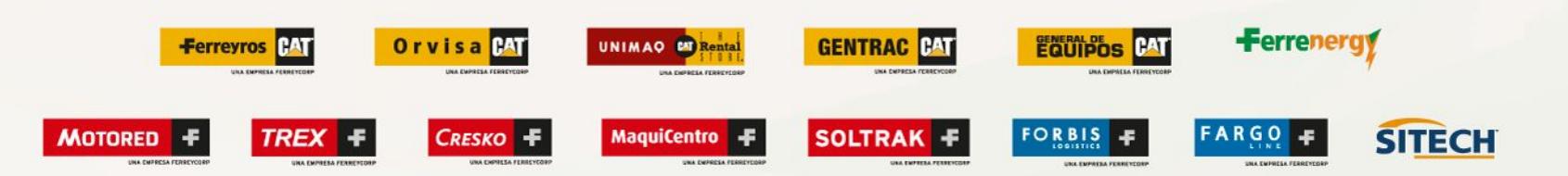

# **ÍNDICE**

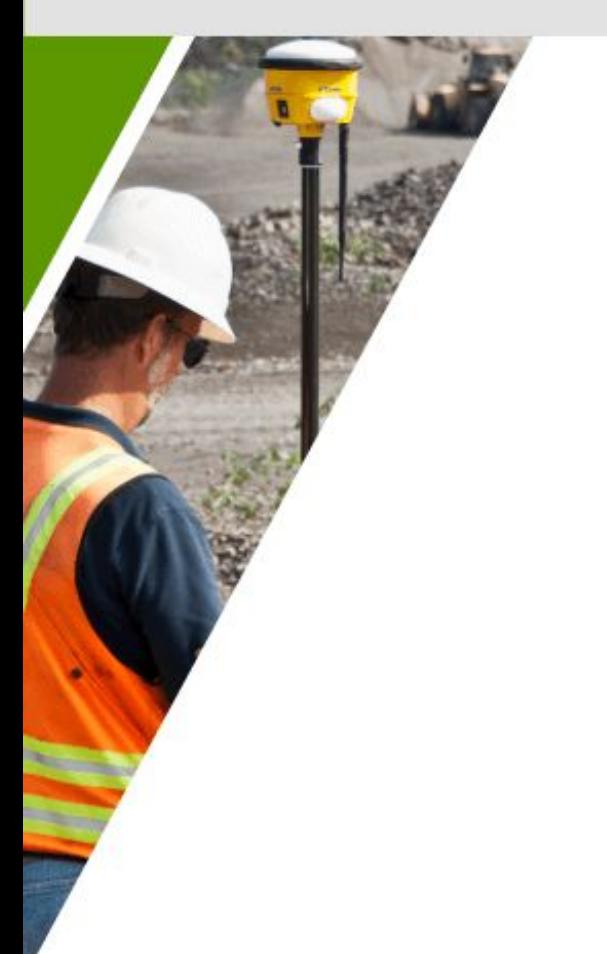

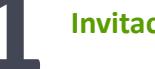

### **Invitación 1**

### **Gestión de contraseñas**

- Cambio de contraseña inicial<br>● Olvido de contraseña
- 

**3 Ingreso el día de la Junta General de Accionistas**

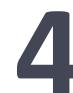

**4 Uso de la plataforma durante la Junta General de Accionistas**

**Soporte técnico 5**

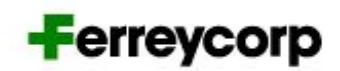

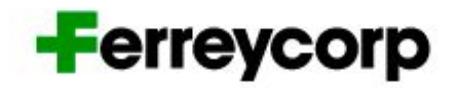

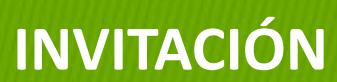

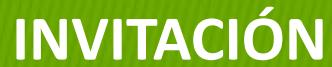

## **INVITACIÓN**

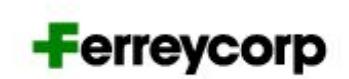

Ferreycorp enviará la invitación a los accionistas que deseen participar de la Junta Virtual de Accionistas y hayan acreditado su identidad.

Las credenciales (usuario y contraseña) serán enviadas desde el correo:

**[notificaciones@ferreycorp.com.pe](mailto:alertas@alfaconsult.com.pe)**

El correo de credenciales contendrá lo siguiente:

- Link a la web
- Número de documento
- Clave de acceso

**Nota:** La clave de acceso es temporal ya que la primera vez que ingreses el sistema te pedirá que generes una nueva clave personal.

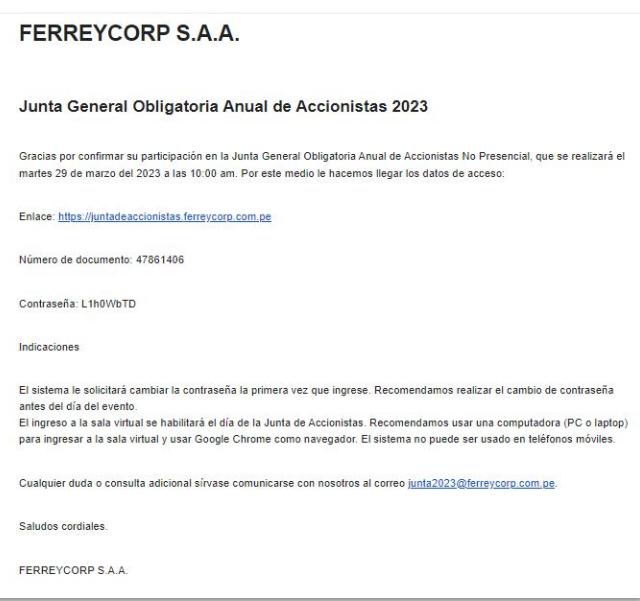

# **GESTIÓN DE CONTRASEÑAS**

# **CAMBIO DE CONTRASEÑA INICIAL**

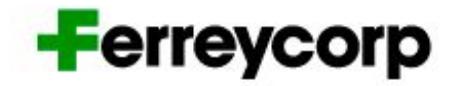

## **CAMBIO DE CONTRASEÑA INICIAL (PARTE 1)**

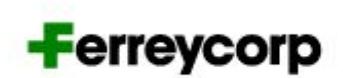

Ingresa a la web **<https://juntadeaccionistas.ferreycorp.com.pe/>**

Ingresa las credenciales indicadas en el correo:

- Número de documento
- Clave de acceso.

La clave de acceso que te llegó al correo es temporal. La primera vez que ingreses el sistema te pedirá que generes una nueva clave de acceso personal.

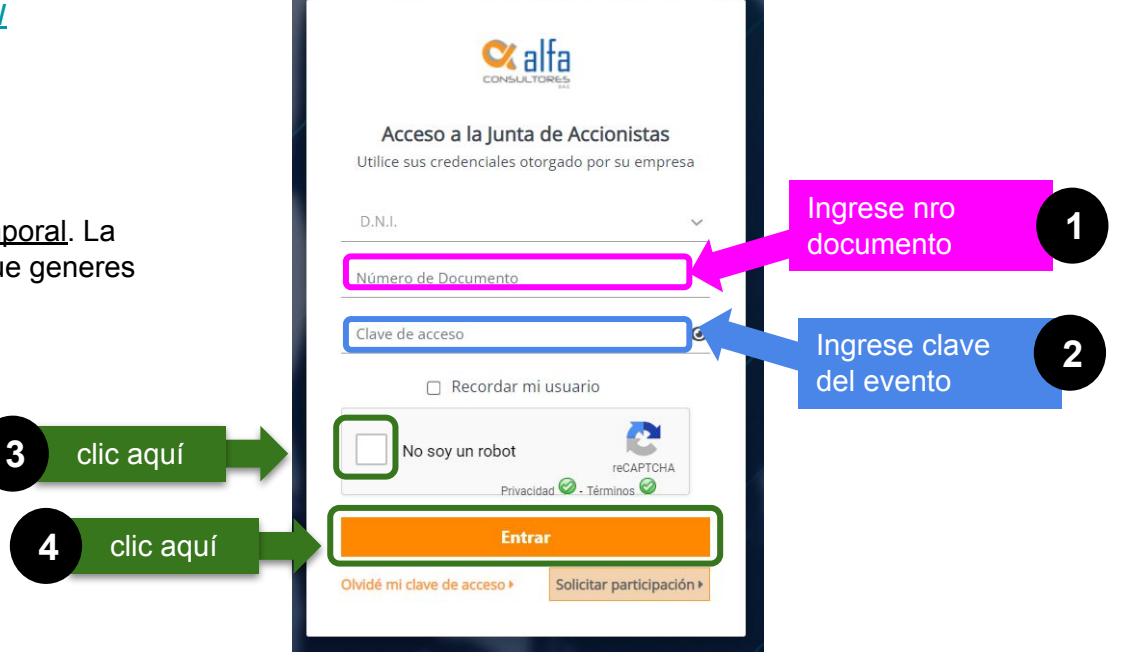

## **CAMBIO DE CONTRASEÑA INICIAL (PARTE 2)**

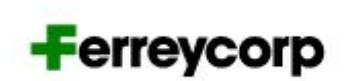

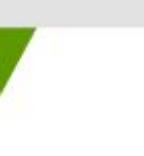

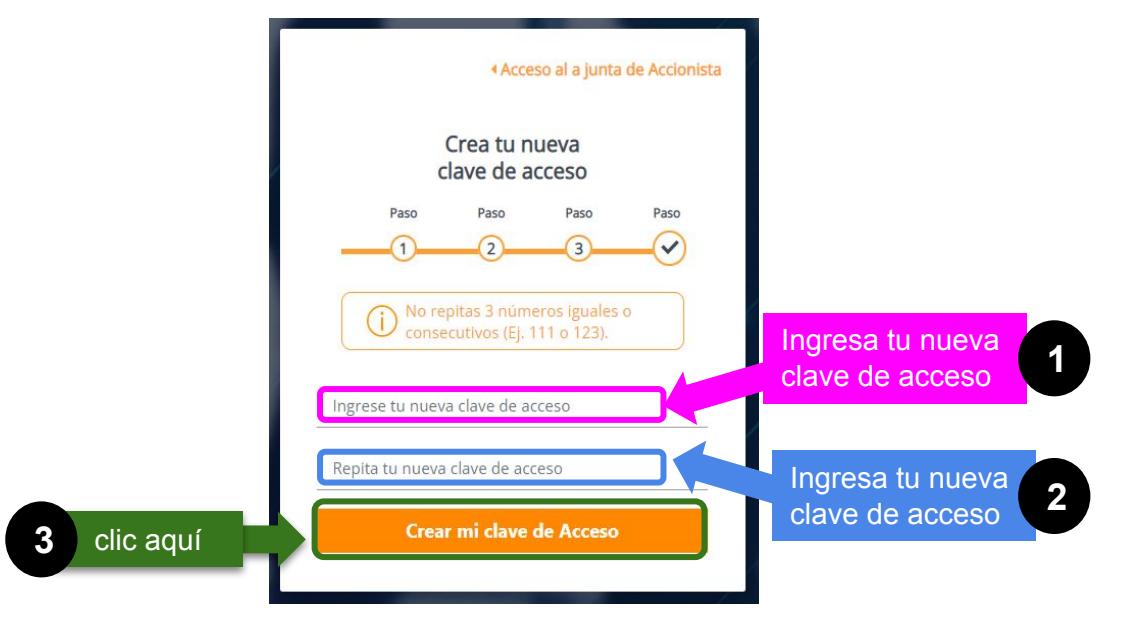

La nueva contraseña:

- Debe tener un largo mínimo de 10 caracteres.
- Debe contener al menos un caracter no alfanumérico.
- Debe incluir al menos una letra MAYÚSCULA ('A'-'Z').
- No debe repetir 3 números iguales o consecutivos (Ej. 111 o 123).

# **GESTIÓN DE CONTRASEÑAS**

# **OLVIDO DE CONTRASEÑA**

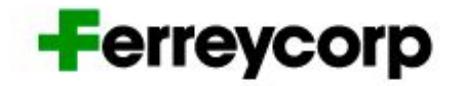

## **OLVIDO DE CONTRASEÑA (PARTE 1)**

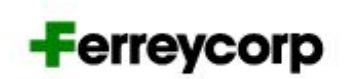

Si te olvidaste tu contraseña personal, sigue estos pasos:

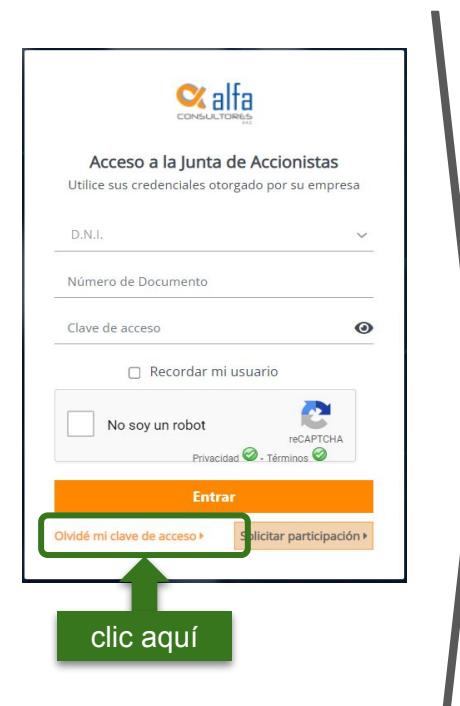

La pantalla de inicio. hacer clic en "Olvide mi clave de acceso".

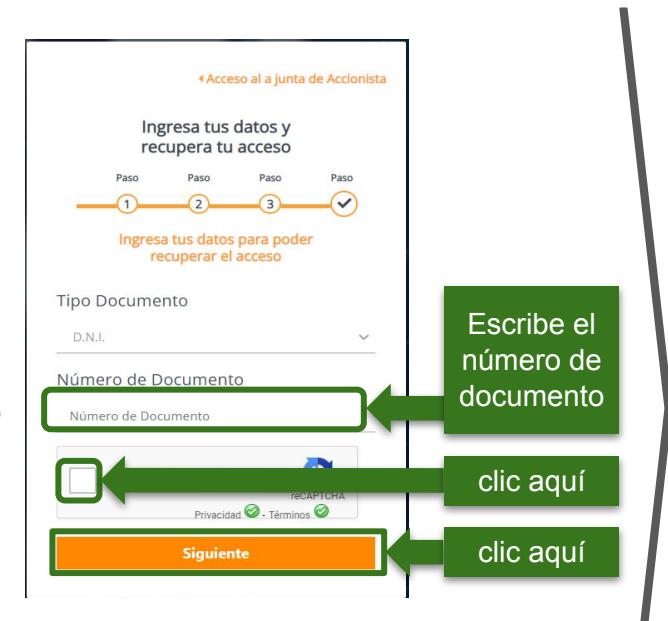

Coloque el número de documento y envíe.

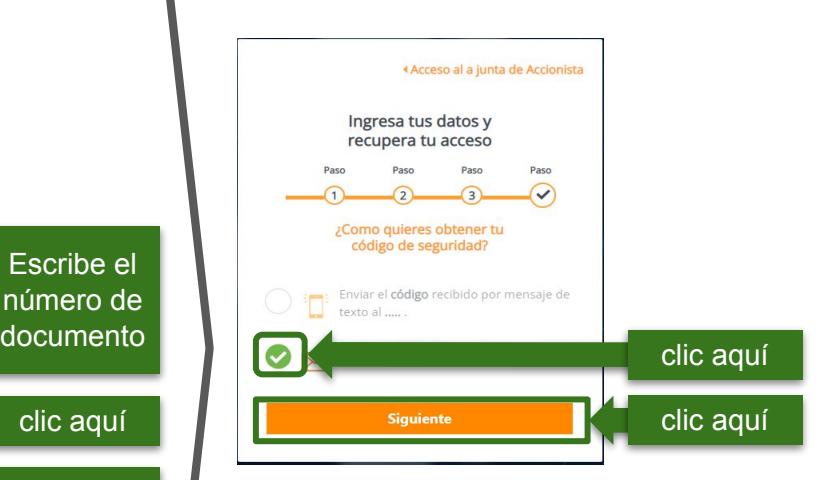

Seleccione envío del código al correo electrónico y envíe.

## **OLVIDO DE CONTRASEÑA (PARTE 2)**

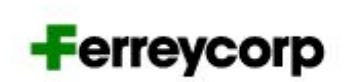

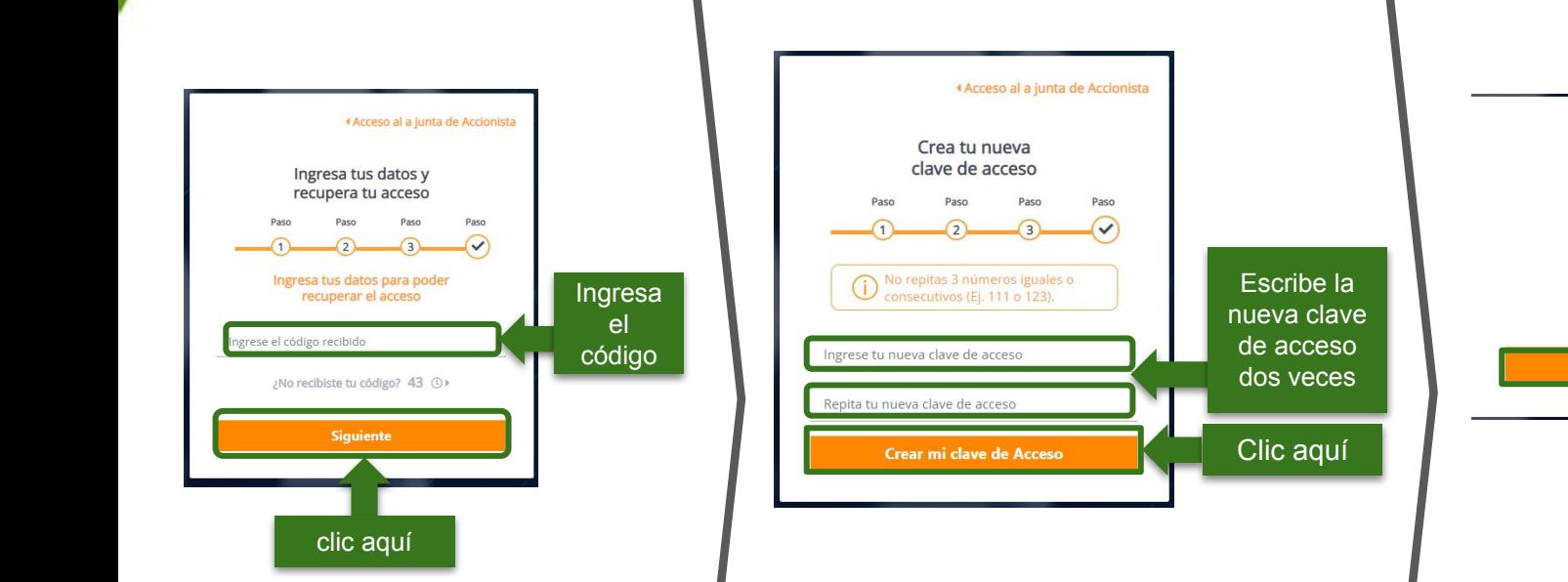

Ingrese el código que te llegó al correo electrónico desde la cuenta [notificaciones@ferreycorp.com.pe](mailto:alertas@alfaconsult.com.pe)

Ingrese tu nueva contraseña dos veces y envía.

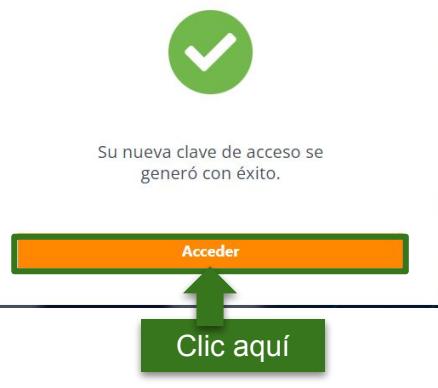

Acepte y regrese a la pantalla de inicio.

# **Ferreycorp**

## **INGRESO A LA SALA VIRTUAL**

# **EL DÍA DE LA JUNTA DE ACCIONISTAS**

### **INGRESO A LA SALA VIRTUAL**

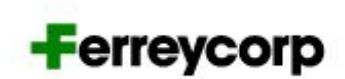

Ubique el correo de invitación enviado por **[notificaciones@ferreycorp.com.pe](mailto:alertas@alfaconsult.com.pe)** que indica las credenciales para ingresar.

Haga clic en en el link a la web o escriba **<https://juntadeaccionistas.ferreycorp.com.pe/>** en el navegador.

#### **FERREYCORP S.A.A.**

#### Junta General Obligatoria Anual de Accionistas 2023

Gracias por confirmar su participación en la Junta General Obligatoria Anual de Accionistas No Presencial, que se realizará el martes 29 de marzo del 2023 a las 10:00 am. Por este medio le hacemos llegar los datos de acceso:

#### Enlace: https://juntadeaccionistas.ferreycorp.com.po **El día del evento** Número de documento: 47861406 haga clic Contraseña: L1h0WbTD aquí **Indicaciones** El sistema le solicitará cambiar la contraseña la primera vez que ingrese. Recomendamos realizar el cambio de contraseña antes del día del evento. El ingreso a la sala virtual se habilitará el día de la Junta de Accionistas. Recomendamos usar una computadora (PC o laptop) para ingresar a la sala virtual y usar Google Chrome como navegador. El sistema no puede ser usado en teléfonos móviles. Cualquier duda o consulta adicional sírvase comunicarse con nosotros al correo junta2023@ferreycorp.com.pe. Saludos cordiales FERREYCORP S.A.A.

### **INGRESO A LA SALA VIRTUAL**

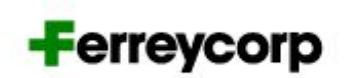

Ingrese las credenciales indicadas en el correo:

- Número de documento
- Clave de acceso (Recuerda que la primera vez que ingresas te pedirá que registres una nueva clave de acceso personal)

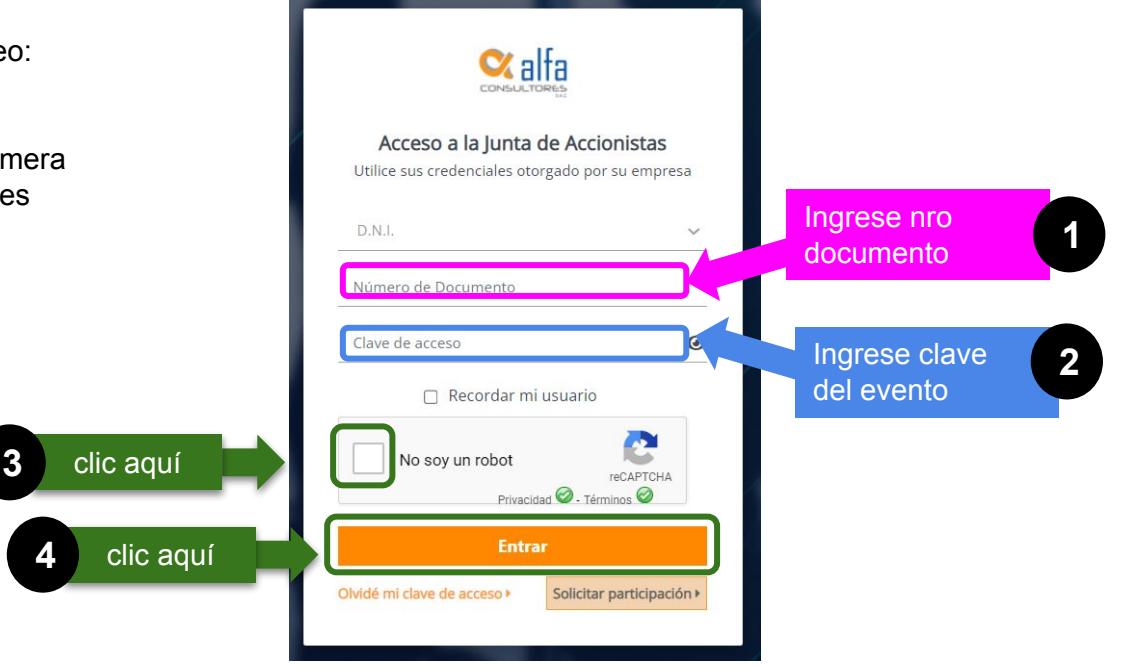

### **INGRESO A LA SALA VIRTUAL**

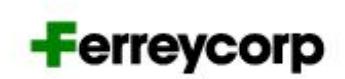

La pantalla de inicio muestra los datos de la junta: fecha, hora y puntos de agenda.

**A la hora del evento, Ferreycorp habilitará la sala virtual para que pueda ingresar.** 

Haga clic en el botón "Unirse a la reunión"

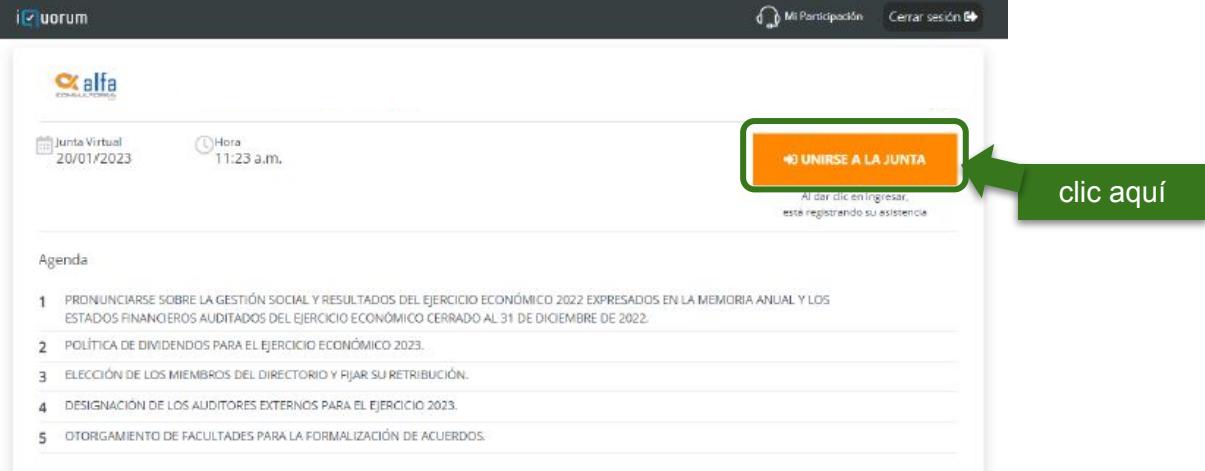

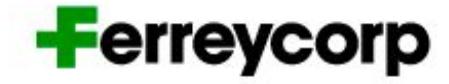

# **DURANTE LA JUNTA DE ACCIONISTAS**

## **USO DE IQUORUM**

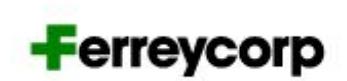

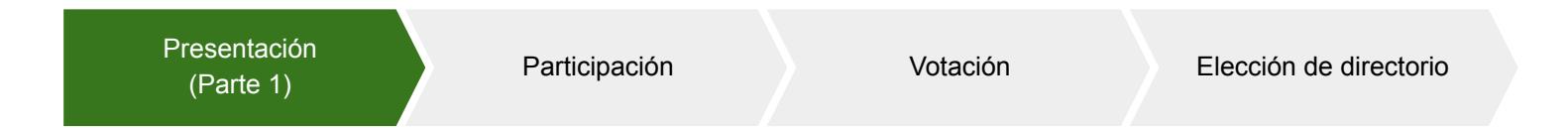

Iquorum se integra con Zoom Webinar para la presentación de los puntos de agenda.

**Debe hacer clic en el botón de audífonos para activar el audio y poder escuchar la presentación.** 

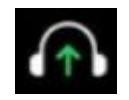

Durante la presentación, los micrófonos de los accionistas estarán apagados.

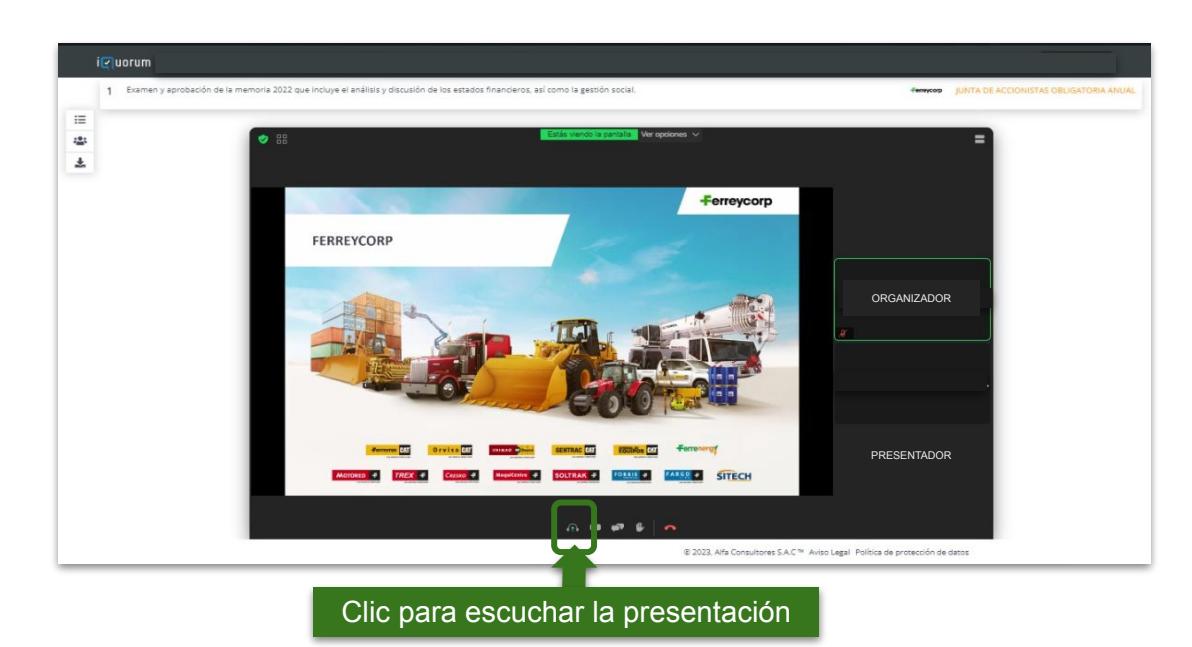

 $\equiv$ 

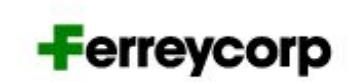

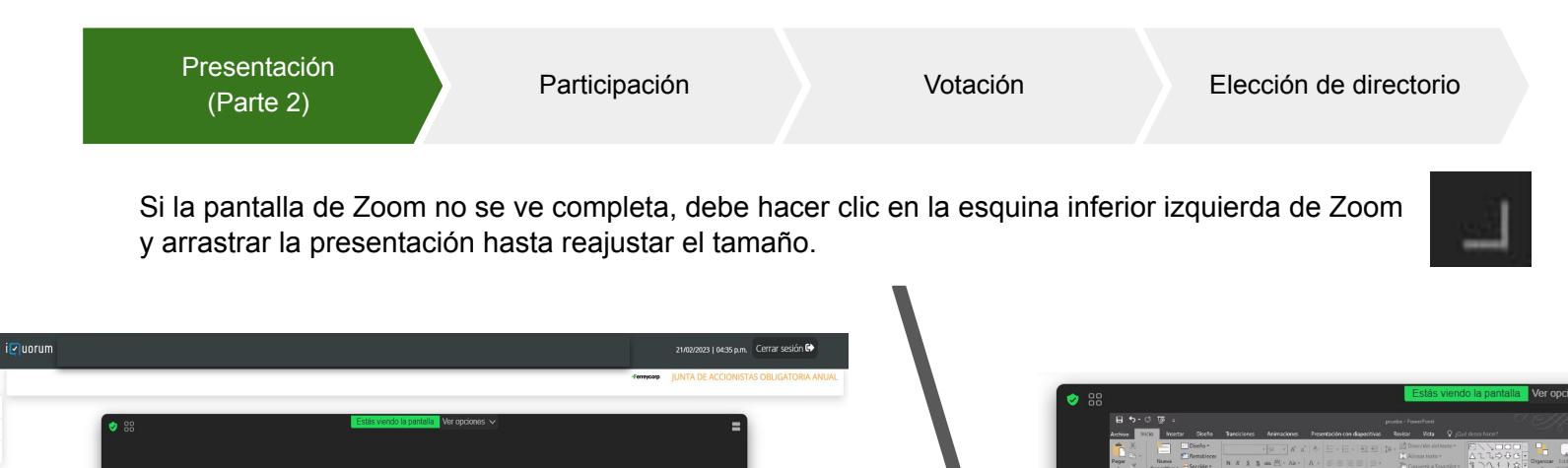

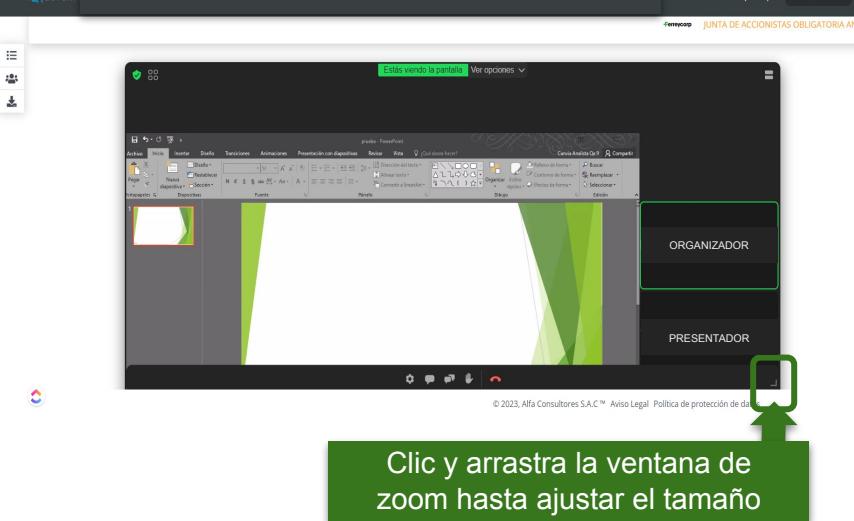

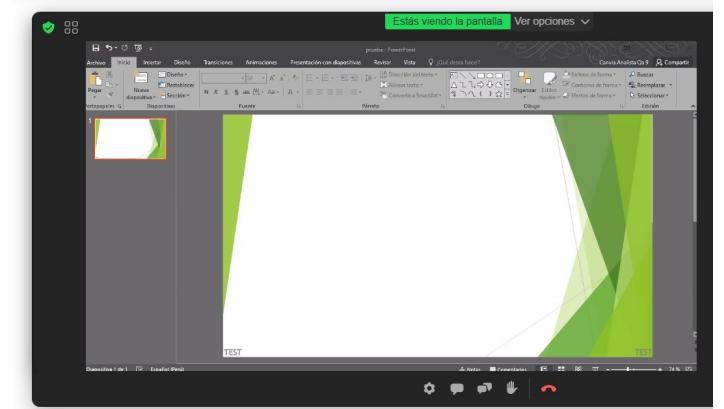

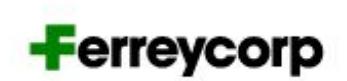

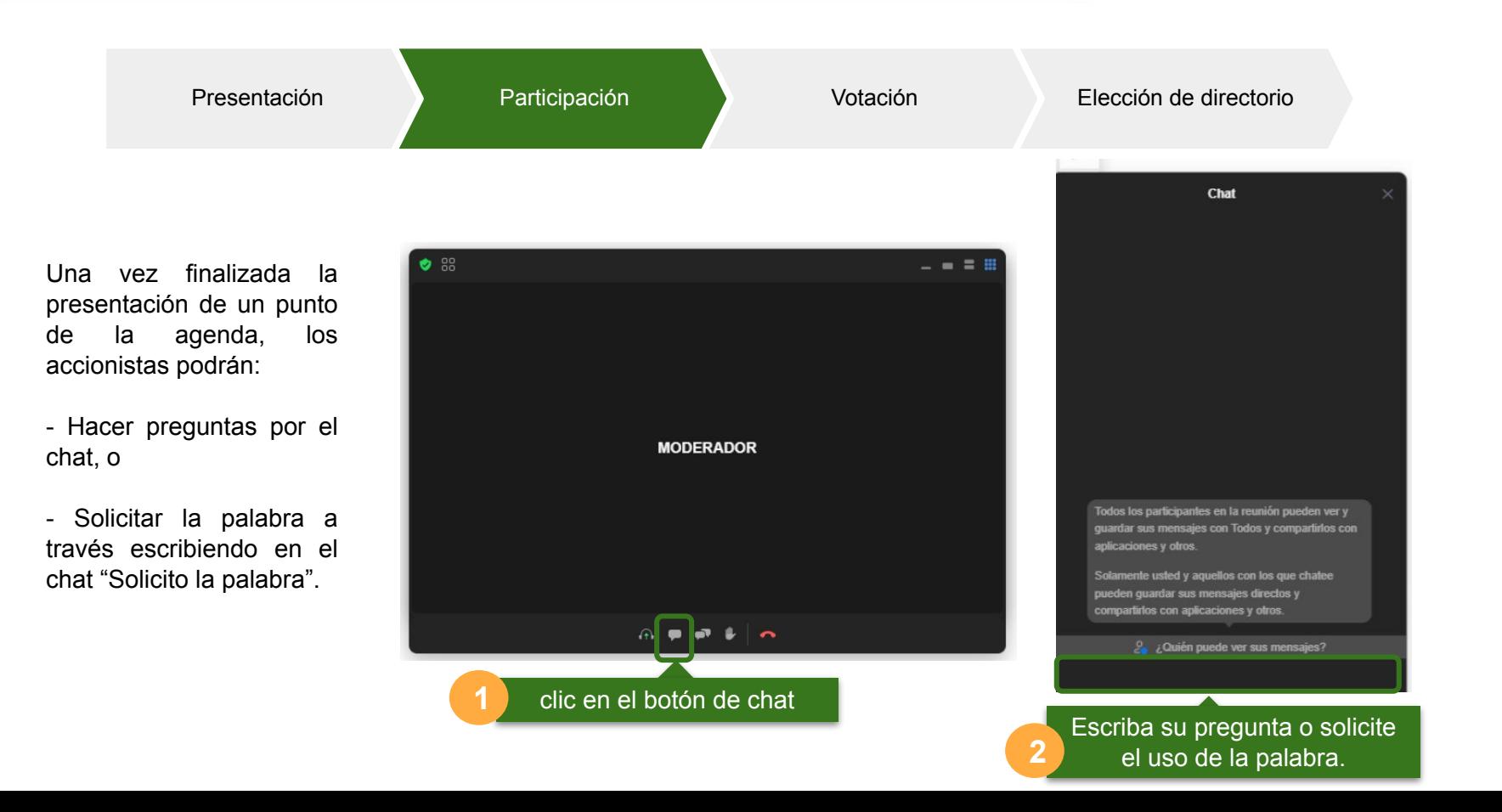

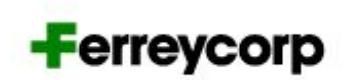

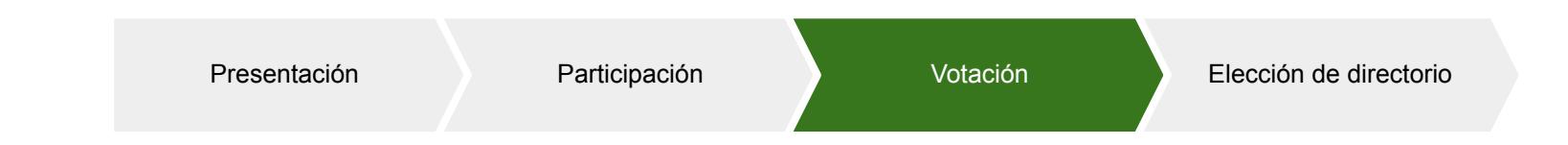

Una vez finalizada la ronda de preguntas de un punto de la agenda, se procederá a la votación.

El organizador del evento habilitará la votación y aparecerá la siguiente pantalla:

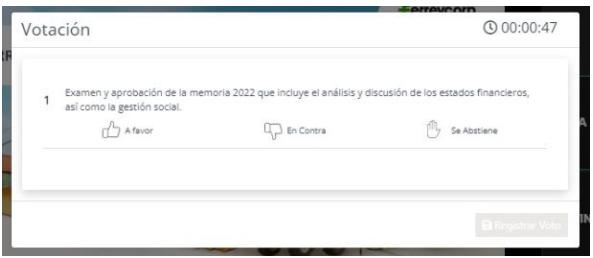

Realice la votación haciendo clic en una de las alternativas. La alternativa seleccionada se marcará en color naranja.

Envíe su respuesta haciendo clic en "Registrar voto"

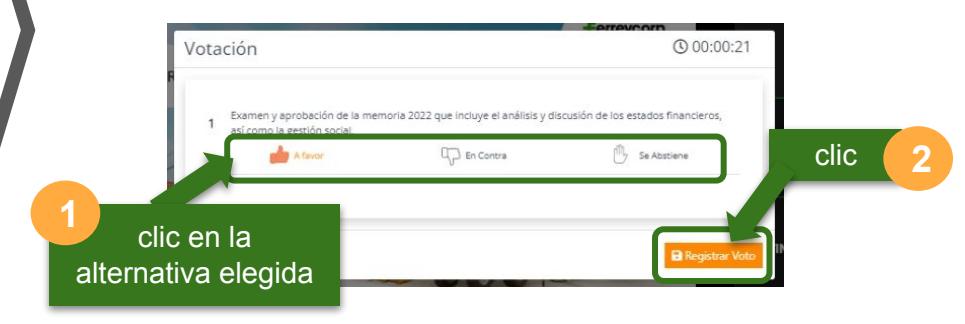

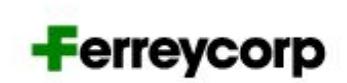

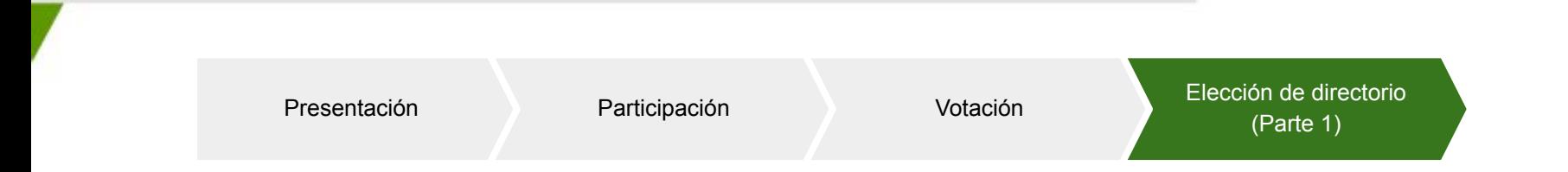

El organizador del evento habilitará la votación y aparecerá la siguiente pantalla.

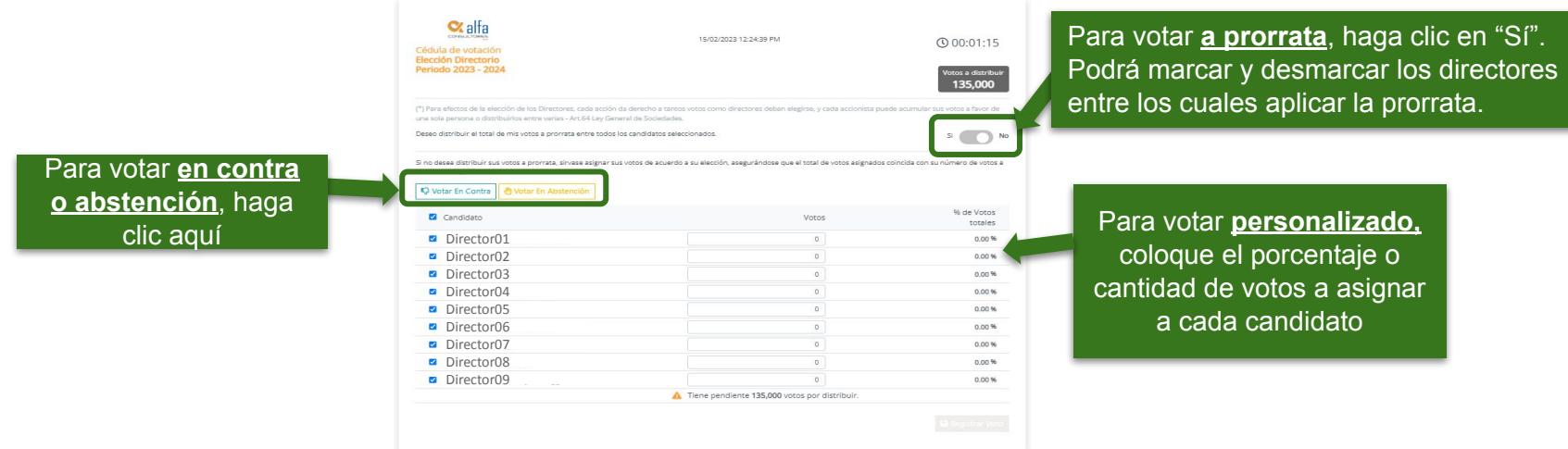

Una vez que haya distribuido todas sus acciones, se habilitará el botón "Registrar voto" en la esquina inferior derecha. Begistrar Voto Haga clic ahí para enviar su voto.

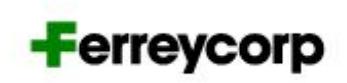

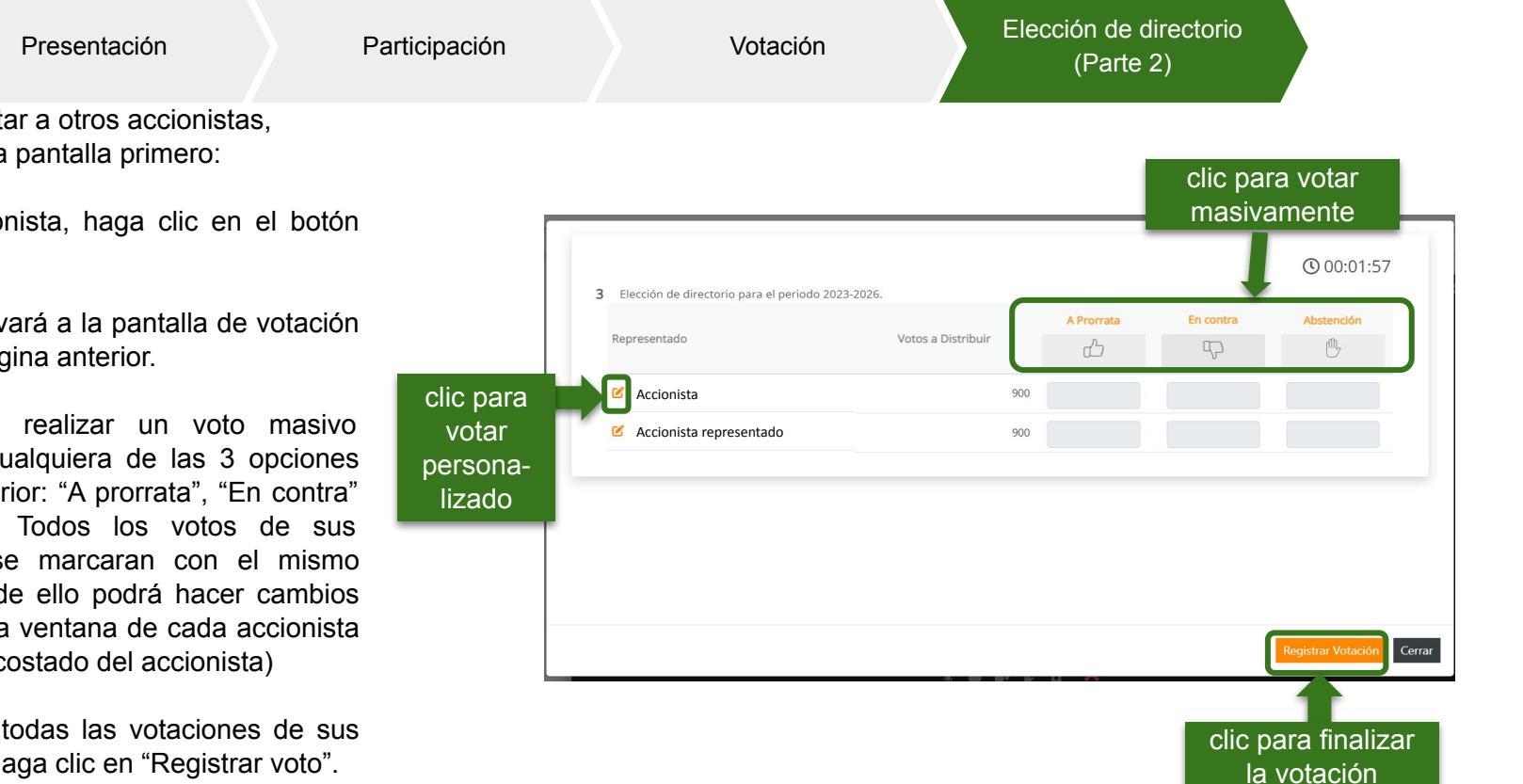

Si va a representar a otros accionistas, le aparecerá esta pantalla primero:

Para cada accionista, haga clic en el botón editar:

Este botón lo llevará a la pantalla de votación descrita en la página anterior.

También puede realizar un voto masivo seleccionando cualquiera de las 3 opciones en la parte superior: "A prorrata", "En contra" o "Abstención". Todos los votos de sus representados se marcaran con el mismo sentido. Luego de ello podrá hacer cambios individuales en la ventana de cada accionista (botón editar, al costado del accionista)

Cuando finalice todas las votaciones de sus representados, haga clic en "Registrar voto".

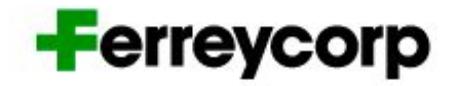

# **SOPORTE TÉCNICO**

## **SOPORTE TÉCNICO**

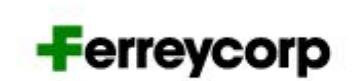

Para cualquier información, consulta o solución a cualquier dificultad que se pudiese presentar en el uso de la Plataforma por favor comunicarse a:

# **+51 01 6264800**

# **junta2023@ferreycorp.com.pe**

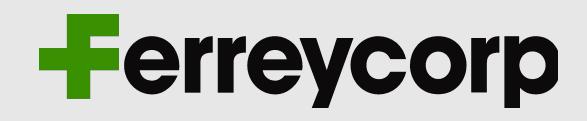